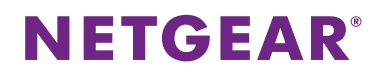

## アンマネージプラス ファームウェア アップデート方法

アンマネージプラススイッチのファームウェアアップデートをおこないます。あらかじめ、アップデート作業をおこなう PC にファームウェアのファイルを保存しておきます。

- 1. PC の IP アドレスをアンマネージプラススイッチと同じネットワークに設定します。 アンマネージプラススイッチの初期 IP アドレスは、「192.168.0.239/24」です。
- 2. PC と機器が直接接続されている状態で、「Prosafe Plus 設定ユーティリティ」を起動します。 「Prosafe Plus 設定ユーティリティ」は機器付属のリソース CD にバンドルされているほか、 下記 URL からもダウンロードできます。

http://www.downloads.netgear.com/files/GDC/GS105E/ProSafe\_Plus\_Utility\_V2.2.36.zip

3. ユーティリティが起動しましたら任意のスイッチを選択し、右下の「適用」をクリックします。

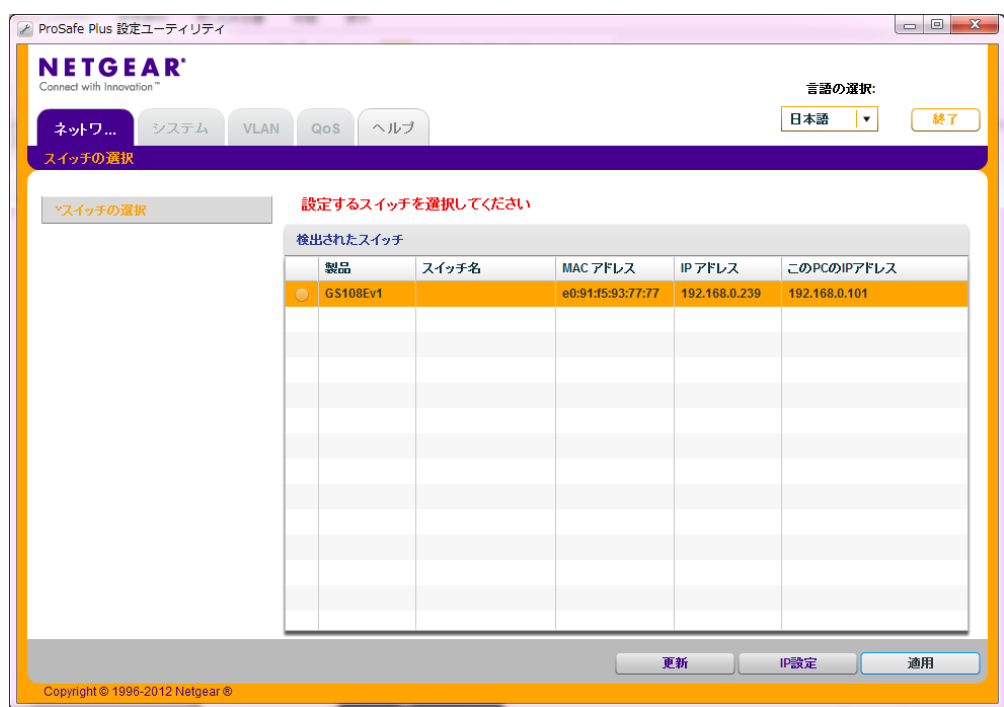

4. ログインパスワードを入力し「ログイン」をクリックします。初期値は、『password』です。

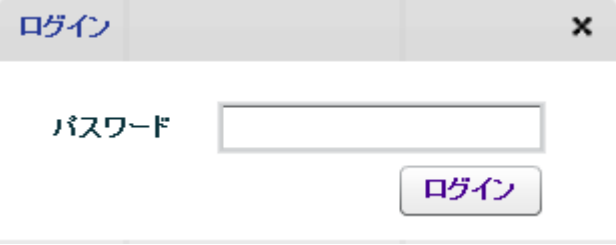

## **NETGEAR®**

5. ログイン後、「システム」>「メンテナンス」>「ファームウェアのアップグレード」 の順にクリックします。

その後、「参照」から PC に保存されているファームウェアのファイルを選択し、「適用」をクリックします。

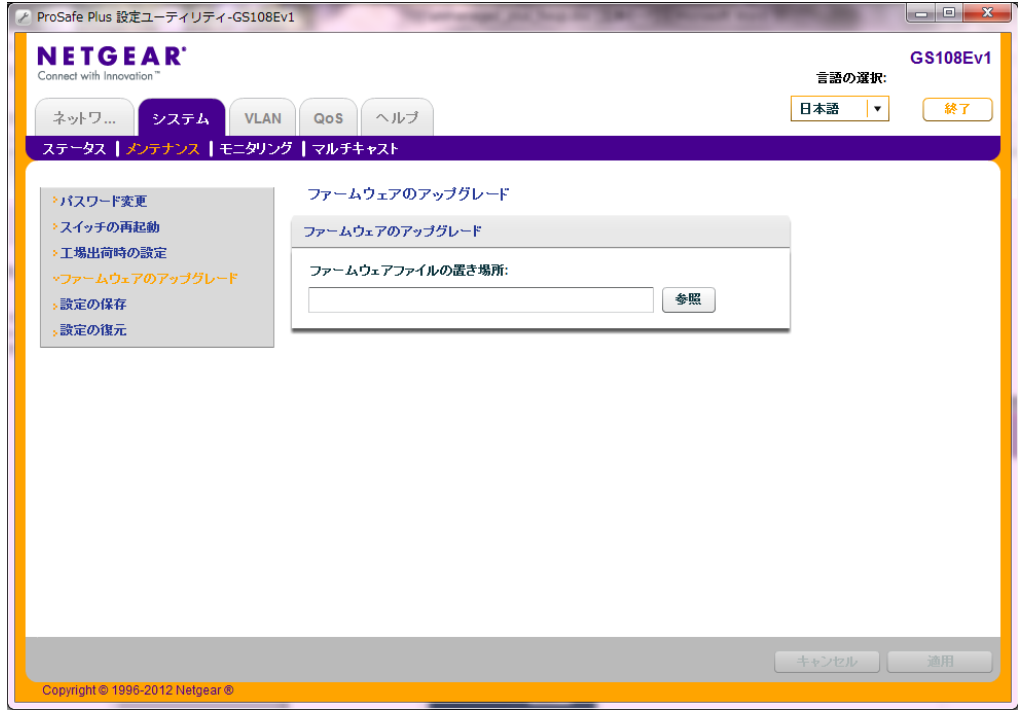

6. しばらくしますと、ファームウェアのアップグレードが開始されます。

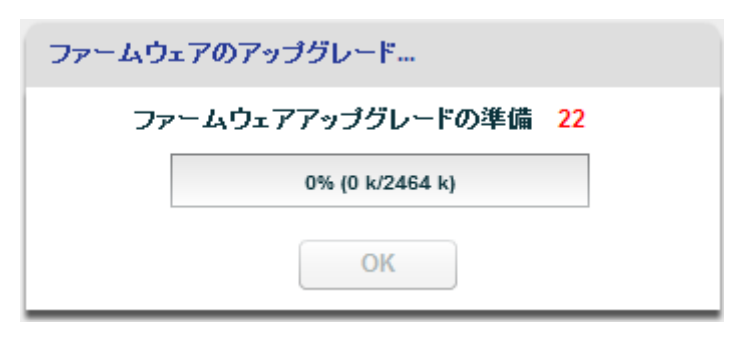

7. 表示が 100%になりましたら、「OK」をクリックします。

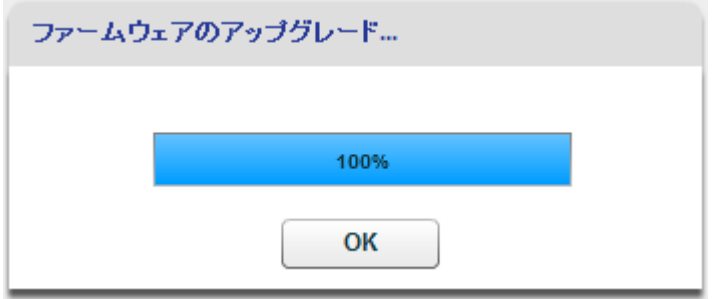

## **NETGEAR®**

8. 機器が再起動しますので、しばらく待ちます。

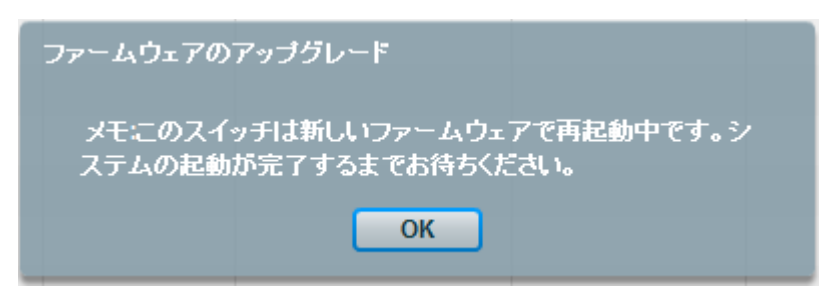

9. ユーティリティに機器が表示されましたら、ファームウェアのアップグレードが完了です。 万が一、機器が表示されない場合は、「更新」をクリックし機器が表示されるかご確認をお願いいたします。

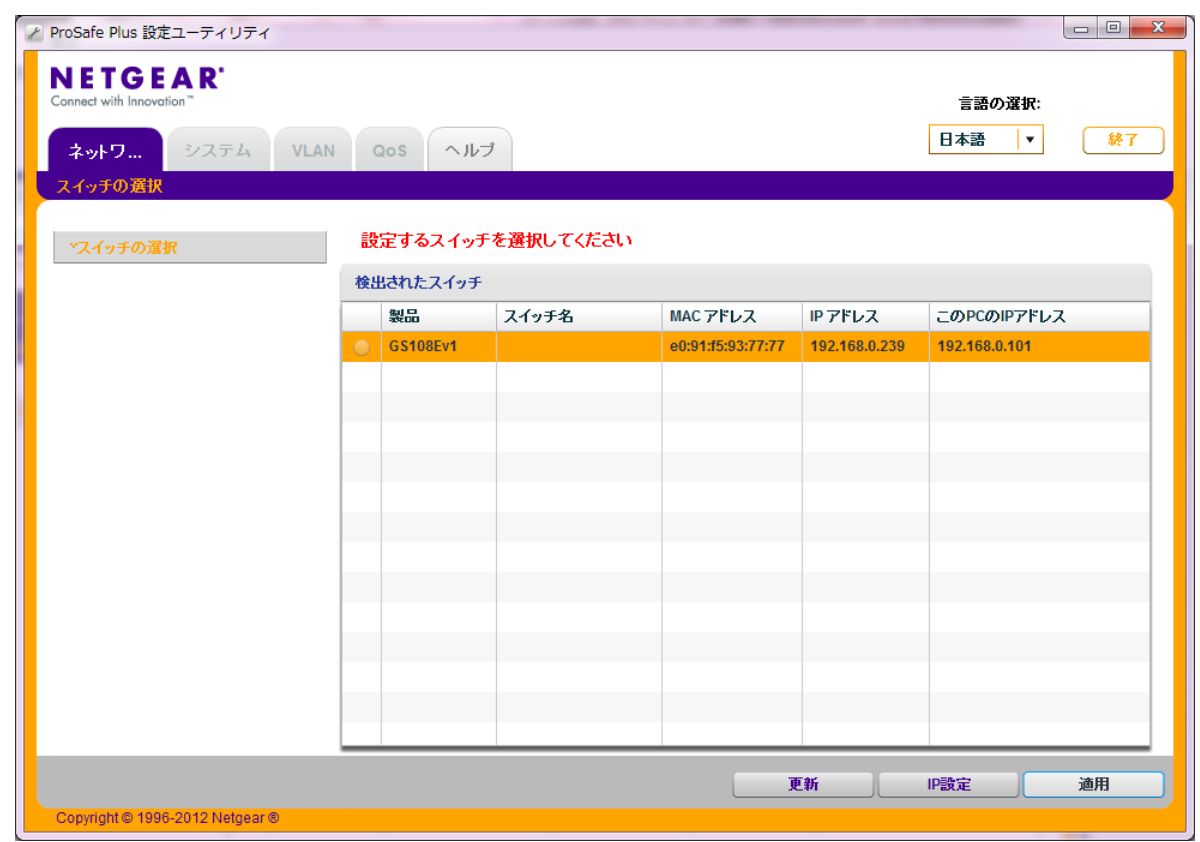

10. ファームウェアのバージョンは、「システム」>「ステータス」>「スイッチの情報」から確認することができます。